13.

# PORTÁL HASZNÁLATI ÚTMUTATÓ

A leírás célja, hogy támogatást nyújtson a portál szolgáltatásainak használatához. A portál használatához semmilyen speciális szoftver nem szükséges. A portál bármely web böngésző (pl. Google Chrome, Mozilla Firefox, IE stb.) segítségével elérhető.

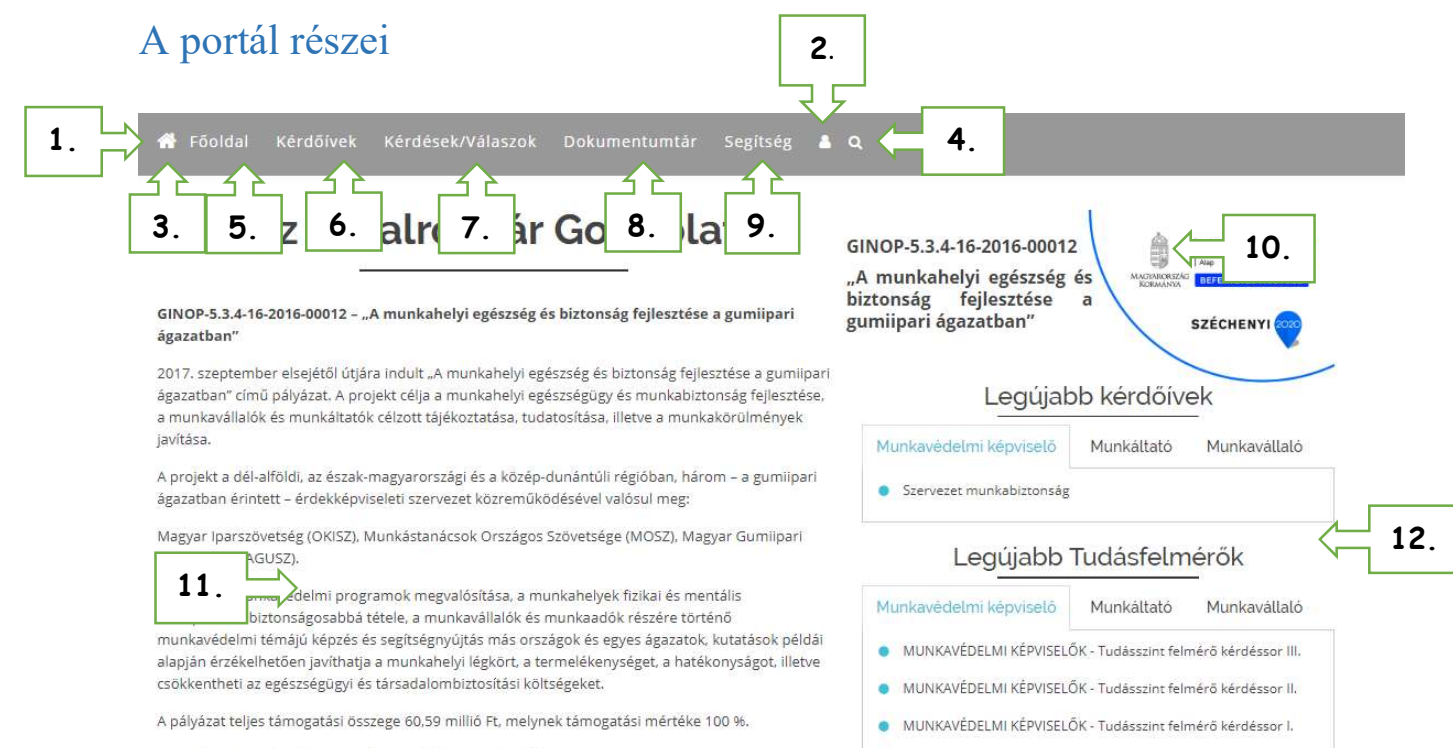

A projekt tervezett befejezési dátuma 2018. augusztus 31.

# Elérhetőségeink

Rólunk

ágazatban"

Magyar Iparszövetség (OKISZ)

Székhely: 1146 Budapest, Thököly út 58-60.

Web: www.okisz.hu

Telefon: +36-1/343-5181

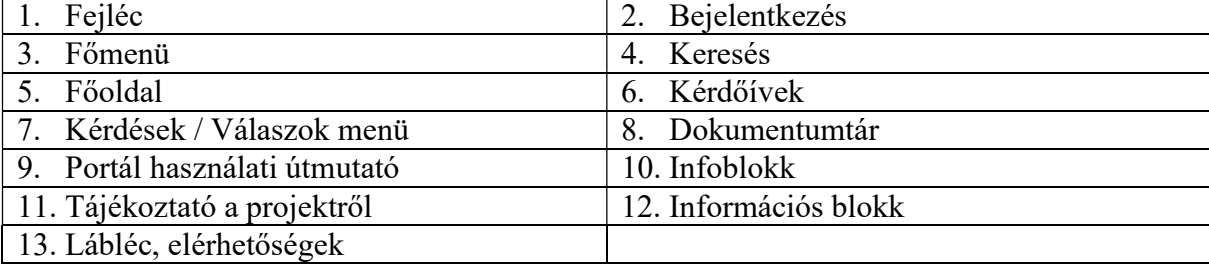

GINOP-5.3.4-16-2016-00012 - .. A munkahelyi egészség és biztonság fejlesztése a gumiipari

### Kik a felhasználók?

- Munkavédelmi képviselők -
- Munkáltatók -
- Munkavállalók -
- Adminisztrátorok a rendszer felületeinek karban tartói és moderátorai.

# Hogyan használhatják a portált?

- Általános információk olvasása minden felhasználó hozzáférhet az általános információkhoz (a munkahelyi egészség és biztonság projektről, a különböző dokumentumokból, stb.).
- A keresés funkcióval kereshet a különböző dokumentumok között vagy problémamegoldás esetén
- Információt kaphat a közelgő és a múltbeli eseményekről a következő linken: http://munkavedelem.gumiiparibiztonsag.hu/

Nyissa meg a Portál weboldalát az alábbi linken keresztül: http://munkavedelem.gumiiparibiztonsag.hu/

vagy használja a https://gumiiparibiztonsag.hu/ oldalt és a portál menüt válassza

Hírek, események PORTÁL

#### Főoldal és menü sor

A megfelelő menüpontra való klikkelés után a főoldalra jutunk.

Az projektről: GINOP-5.3.4-16-2016-00012 – "A munkahelyi egészség és biztonság fejlesztése a gumiipari ágazatban" A főoldalon és a további oldalakon is megjelenik egy menüsor.

Fooldal Kérdőivek Kérdések/Válaszok Dokumentumtár Segítség  $\Delta$   $\alpha$ 

A főmenüből, különböző menüpontokból érhetőek el az almenük.

# Kérdőívek

A menü az adott csoportra vonatkozó kérdőíveket tartalmaznak.

#### Kérdések és válaszok

Ebben a menüpontban lehet megválaszolni a feltett kérdéseket és moderálni a hozzászólásokat.

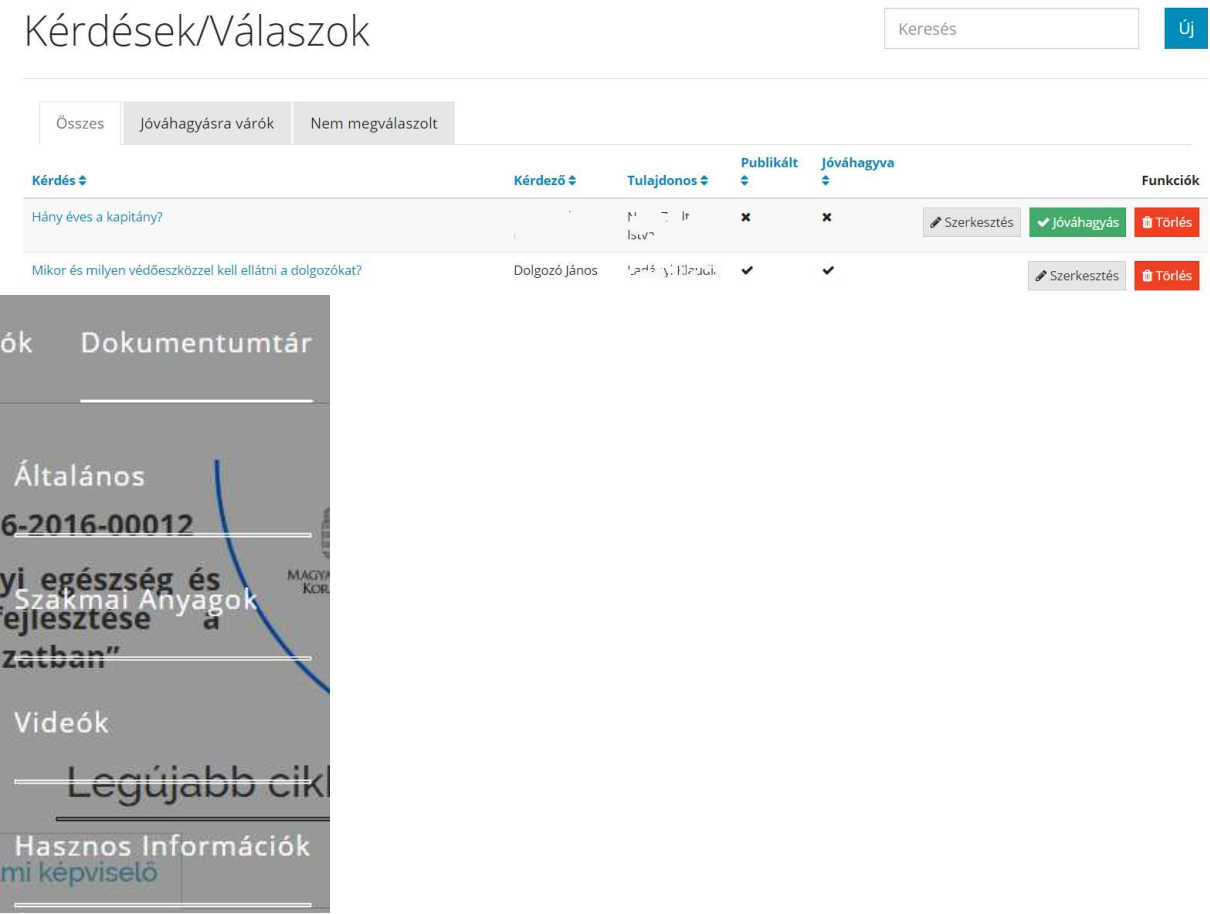

A dokumentumtárban találhatóak az általános és szakmai célú ismertető anyagok, videók és hasznos információk.

# Általános kereső

A portálon található egy általános kereső, ami portálon található információ tartalmak között és a feltöltött dokumentumok tartalmában is keres. Kattintson a kereső mezőre és írja be a keresendő szót vagy karakter sorozatot.

Ä Segítség  $\cdot$   $\circ$ 

#### A keresés eredményének megtekintése

A kereső a portálon található, a keresés feltételének megfelelő tartalmakat pontokba rendezve mutatja meg.

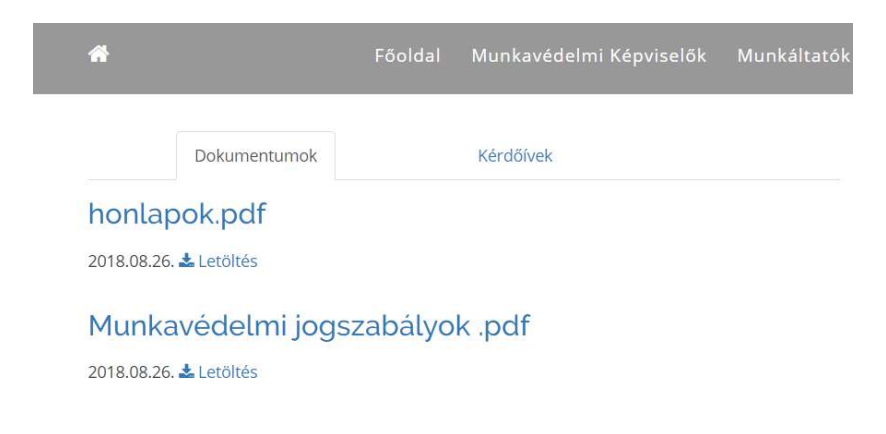

#### Portál adminisztrációs felülete

Amennyiben rendelkezik adminisztratív joggal, a belépést követően az alábbi menü fogadja.

![](_page_3_Picture_3.jpeg)

# **BEJELENTKEZÉS**

Itt lehet bejelentkezni a portálra.

# Bejelentkezés

Amennyiben még nem rendelkezik fiókkal, hozzon létre egyet!

Felhasználói név

Jelszó

Emlékezzen rám

Elfelejtett jelszó

Bejelentkezés

 $\times$ 

és

#### A belépés sikerességéről a portál információt ad, az alábbiak szerint.

Sikeres belépés!

Az adminisztráció menüpontot választva elérheti a portál adminisztrációs felületét.

![](_page_4_Picture_25.jpeg)

Az adminisztrációs felület menüpontjai

![](_page_5_Figure_1.jpeg)

Az irányítópult szolgál a portál látogatottságának grafikus megjelenítésére.

A kategóriák menüpontban lehet kategóriákat felvenni, ami alapján csoportosíthatóak a feltöltött anyagok.

A képek menüpontban lehet képeket feltölteni.

A dokumentumok menüpontban lehet a feltölteni a különböző dokumentumokat (DOC, PDF) formátumban.

Menü nevű menüpontban lehet szerkeszteni a portálon megjelenő menüpontokat, almenüket.

A blokkok menüponton keresztül érhetőek el a portálon megjelenő oldalak. Ezek tartalma szerkeszthető.

A kérdőívek menüpont tartalmazza a felhasználói csoportoknak megfelelő kérdőíveket.

A kérdések/válaszok menüpontban lehet moderálni és megválaszolni a portálon feltett kérdéseket.

A felhasználók menüpontban lehet a csoportoknak megfelelően felvinni és kezelni az adott csoportba tartozó felhasználókat.

**T**örlés

Minden menüpontban található egy gomb amivel az adott menüpontnak megfelelő új tartalmak vihetők fel.

Ezenkívül, ha az adott tartalom alapján releváns megjelenik a # Szerkesztés és

Átnevez gomb is. Egy-egy adott menüben a tartalmak átnevezése is szükséges lehet itt az gombbal lehet azt megtenni.

#### Kérdőívek

![](_page_6_Picture_104.jpeg)

![](_page_6_Picture_105.jpeg)